# *Reder's A.I. WARS (The Insect Mind)*

### **What is AI Wars?**

**AI Wars** allows you to design the **Artificial Intelligence** of a insect like robotic unit. You send this unit into battle to test it's wits against other robotic units.

## *How To Play A.I. Wars*

## **Creating an AI unit**

Some example units are included with A.I. Wars, these units are basic and are designed to let you see how units may be programmed. The scenarios that are included will utilize these example units and give you the basic opponents to pit your home-grown units against. Once your homegrown units are developed to the point where the example units present little challenge, then you are ready to send them to your friends, BBS's, FTP and Web sites to participate in contests and tournaments. (see Tournament Mode.)

1. Click on the Program Unit AI button.

2. Enter an AI file name in the AI file to edit field.

3. Develop the Units AI using the Commands and Syntax AI Command language to design

the AI . (Save your work periodically using the save button.) Note: there is a 1000 line limit on AI File length.

Example AI Code:

```
name hulkv1
author John A. Reder
debug on
level1:
begin:
math v3 = \text{Imax life} - 1if value #cur life = \sim v3 then self destruct
if facing south then turn right
if facing east then turn left
if facing west then turn right
if x coordinate is < #enemy_x then turn right
if x coordinate is > #enemy x then turn left
start:
if bump barrier then 
       generate random
        if random is 1 then turn right
        if random is 2 then turn left
        if random is 3 then 
               turn right
               move forward
         end if
         if random is 4 then 
              turn left
               move forward
```

```
 end if
         move forward
end if
;quickly move to the enemy's x axis by calculating the distance
; then moving the distance.
if x coordinate is < #enemy x then math v0 = #enemy x - #x pos
if x coordinate is > #enemy x then math v0 = #x pos - #enemy x
long range scan
if scan found flag then if damage = 0 then goto avoid
if scan found mine then goto avoid
assign v1 0
moveloop:
move forward
if bump barrier then goto start
math v1 = vv1 + 1if value ~v1 <> ~v0 then goto moveloop 
skipit:
if \bar{y} coordinate is = #enemy_y then
       if x coordinate is > #enemy x then
                 if facing west turn left 
               if facing north then turn right
                 if facing south then turn left
       end if
       if x coordinate is < #enemy_x then
                 if facing east turn left 
               if facing north then turn left
                 if facing south then turn right
       end if
       goto start3
end if
if x coordinate is = #enemy x then
       goto start2
end if
if y coordinate is = #enemy y then
       goto start2
end if
goto begin
start2:
if y coordinate is \langle #enemy y then
       if facing west then turn left
       if facing east then turn right
end if
if y coordinate is > #enemy y then
       if facing west then turn right
       if facing east then turn left
end if
start3:
parimeter scan 
if scan found enemy then 
       discharge energy
       goto start3
end if
long range scan
if scan found enemy then launch missile
goto begin
avoid:
turn left
move forward
turn right
```
#### goto skipit

4. Once you are done select the Save button.

Note: to edit the file after you have left the edit screen you may choose the file to edit by clicking on it's name in the file list and select the Program Unit AI button. This will autoload the AI file.

#### **AI File Security:**

If an AI file uses the password command the file will not allow you to edit it without entering the Security Password in the Security Password field.

## **Preparing for Battle**

A battle requires the following options:

· One or more AI units in the **Units in Next Battle** List. (The shareware version only allows 5 players in a battle and the registered version allows 10.)

· A Map Selected in the **Battle Map** field.

The **Starting Ammo** option is allows you to set the basic ammo load of the units when the battle starts. Units can gain more ammo after the game starts when they gather flags.

The **Maximum Damage** field. (A AI unit dies when it's damage reaches the maximum damage number. 10 is the maximum for the Shareware version and 99 is the maximum for the registered version.)

The **Starting Fuel** Field. (A unit burns fuel for movement. Damage to a unit causes the Fuel to burn faster as the fuel cells are damaged. The fuel cells cannot be repaired during battle.)

Note: These fields can be populated automatically for you if you select a scenario from the Scenario list. You can save your entries by choosing the **Save Scenario** button. This creates a .SCN file.

· Once all Fields have the desired values select the **Start Battle Simulation** button to start the battle.

If the **Show Unit Names** check box is checked the units will have their names next to them. They will have a default name of AI# and their assigned number unless the AI file contains the name command. Following their name you will see their damage and their remaining fuel.

Example: #1 Crusher (3,1700)

### **Sounds**

If your PC has the proper hardware and drivers you have the option of having digitized sound effects and or CD background music (using a CD of your choice). Select the **Sound Effects On** and **CD Audio** check boxes before battle begins.

## **During the Battle**

The battle can be stopped by closing it using the **Cancel Battle** button.

## **End of the battle**

The battle ends when all AI units run out of fuel or when all but one unit is dead or when the battle is canceled by the user.

#### **Debugging:**

You will be able to debug your AI unit by clicking on the AI file name in the battle list before starting the battle (This will place a red dot on the selected unit so you can follow it as it passes through the battle field.. When the unit fires or launches it's weapons or scans you will see the actions represented in the graphics. If you selected the **Select Unit for Debugging** check box the debug data will be displayed in battle including the current line of code being processed by the selected unit. When Debug is on, the battle will be slowed down so you have time to analyze the debug information. A special map has been created called debug.map to help you see the data better. This map will not allow units and graphics to enter the debug display area.

Registered Users will have the additional debugging commands and options:

You may place the commands **debug on** and **debug off** in your AI code. When activated this will save any code that the unit sees into an area called the **Debug Watch buffer**. The buffer will display any commands that the unit sees and its reactions to the commands including error and warning messages about possible command errors. You can view the buffer contents by viewing the **debug watch** window from the battle summary screen.

## **After the Battle**

The Battle will display the battle statistics. They give a description of the battle settings, a play by play description of the of the battle and the unit standings and scores.

You can **Print** this or **Save** this to a file from this screen.

You can view this screen later using the **Show Battle Summary** button from the main setup screen.

#### Example: Battle Summary

Battle number: 1 Starting Ammo: 30 Maximum damage before death: 10 Starting Fuel Value: 2500 Battle Map: OPEN.MAP Battle Results: ----------------------------------------------------------------------------- 1st Place #2 slammer Damage: 1 Fuel: 2046 Score: 5099 John A. Reder 2nd Place #5 hulkv1 Damage: 3 Fuel: 1862 Score: 3996 John A. Reder 3rd Place #1 drone5 Damage: 12 Fuel: 0 Score: -13 John A. Reder 4th Place #3 tracker Damage: 18 Fuel: 0 Score: -3419 John A. Reder 5th Place #4 mlaunche Damage: 18 Fuel: 0 Score: -4019 John A. Reder Battle play by play: ----------------------------------------------------------------------------- Click: 29 #3 tracker is crushed by #1 drone5's misile direct hit doing 9 damage! Click: 38 #4 mlauncher is crushed by #2 slammer's misile direct hit doing 9 damage! Click: 39 #1 drone5 protected by shield is shaken by #3 tracker's misile direct hit doing 6 damage! Click: 59 #1 drone5 protected by shield is shaken by #3 tracker's misile direct hit doing 6 damage! Click: 60 #1 drone5 is killed! ...Memorial flag planted! Click: 65 #3 tracker is crushed by #1 drone5's misile direct hit doing 9 damage! Click: 65 #3 tracker is killed! ...Memorial flag planted! Click: 218 #4 mlauncher is crushed by #5 hulkv1's misile direct hit doing 9 damage! Click: 219 #4 mlauncher is killed! ...Memorial flag planted! Click: 466 #2 slammer discharged energy doing 1 point of damage to itself! Click: 466 #2 slammer zaps #5 hulkv1 with energy discharge inflicting 3 points of damage! Click: 1086 Battle Terminated by User! ------------------------------------------------------------------------------ End of Battle sequence ------------------------------------------------------------------------------

#### **Scoring:**

Units get points for inflicting damage on other units and keeping their damage low.

## **The Map Editor**

You can Edit Maps to be used by the Battle Simulator by selecting the **Map editor** button.

The editor has a pull down window that allows you to select the graphic that you want to add to the map. Use the mouse to place the graphics.

Note: the unit start graphic depicts where the units will start when the map is used in battle. Only the first 10 will be used. If starting positions are not created then the battle simulator will use default starting locations.

From the pull down window you can **save**, **clear the map** or **exit the editor**.

Note: Only the Registered version will allow you to save a map created by the editor.

## **Tournament Mode**

Registered version only. This mode allows you to play all AI unit files in the games directory (up to 500 AI files) against each other. The final results will be displayed in the battle statistics screen at the end and the entire statistics readout will be saved to a file named **contest.txt** *(you have the option to rename this file in the tournament screen)***.** You could print or E-Mail this file to the authors of the AI files.

Feel free to create internet and BBS sites that have A.I. Wars file trading and tournament areas! If you hold a tournament and you want me to add a link to it from my web page just E-Mail me the URL and I will post it on my Official A.I. Wars page.

Note: An AI file doesn't have to be prepared in a registered version of A.I Wars to participate in tournaments.

#### **Play By E-Mail , File Copy or Transfer**

The tournament mode is a great way to hold contests for all of your friends AI files. You can have them give you their AI files on disk or have them E-Mail them to you. The AI files are encoded but they are pure Ascii text so you can just E-Mail the text and cut and paste it into a file with the .AI extension.

#### Example ASCII encoded AI file: (tracker.ai)

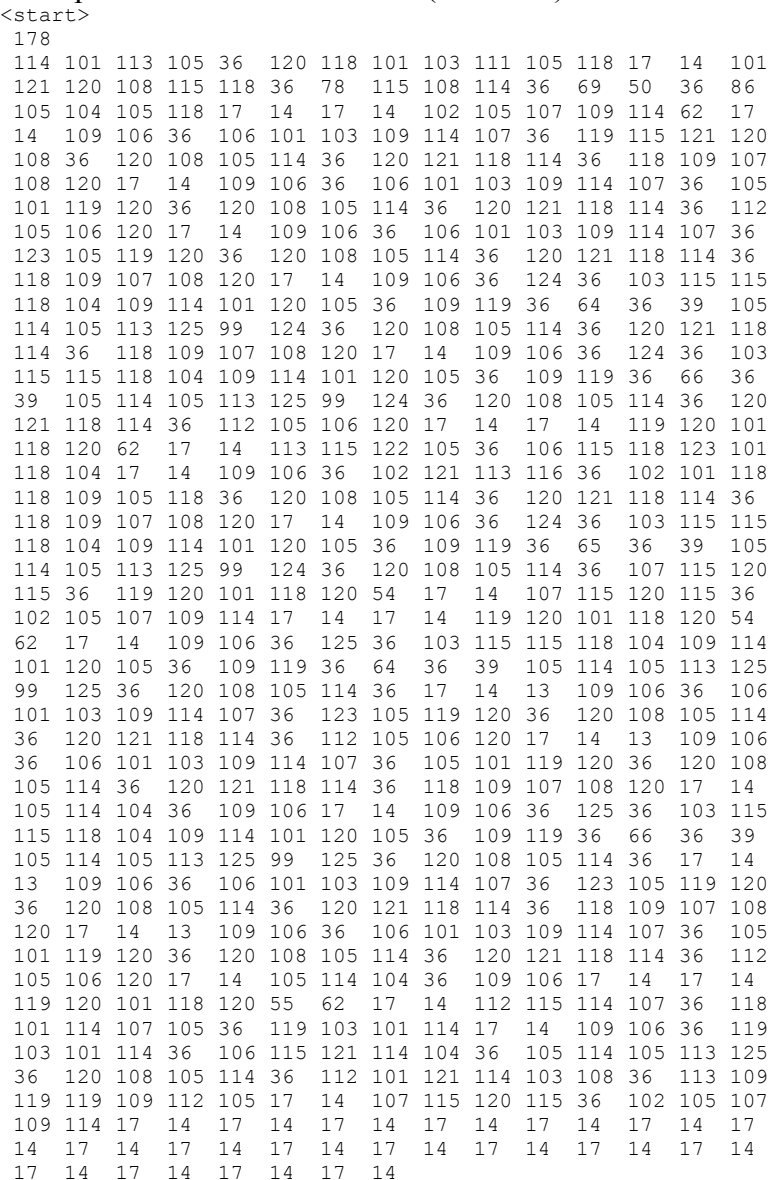

Check my web site for additional AI files that you can cut and paste for use in this game. I am encouraging players to develop swap areas and e-mail and distribute AI files freely. Any AI file that is sent to my E-mail address may be posted on my web page for other players to try. See the **How to register screen** for the WEB page address. My E-mail address will be posted on this web site.

Note: the map files, scenario and AI files are all in Ascii text formats so you can transfer them the same way as the AI files.

## **Credits**

The entire program was developed by John A. Reder.

Please send any comments, bugs reports and suggestions to my E-mail address posted on my web page.

## **Registration**

To learn how to register click on the How to Register button.